## **Passos/Telas para Confirmação de Matrícula pelo SISGRAD**

1) Caso o aluno ainda não tenha acessado o sistema, pedir para o mesmo abrir o email informado no ato da matrícula e ler a mensagem enviada pelo SISGRAD com remetente: **"no\_reply@reitoria.unesp.br**" e assunto: **[SISTEMAS] Recuperar Senha** (se não estiver na "caixa de entrada", verificar na "caixa spam ou lixo eletrônico");

2) Ler as instruções do e-mail e copiar/colar o link do corpo da mensagem na barra de endereço do navegador de internet. Favor utilizar o **Mozilla Firefox ou Google Chrome**;

3) Se o aluno clicar no link e o sistema informar "**E-mail/Usuário não cadastrado/encontrado**", favor verificar no Módulo Gerente se o mesmo está com usuário ATIVO e conferir o e-mail do aluno. Depois pedir para o aluno clicar em "Recuperar Senha" na tela de login do sistema e seguir os passos 1 e 2 acima;

4) Feito o 1º acesso, solicite que o mesmo clique no módulo "**S.G.A. – Perfil Aluno de Graduação**";

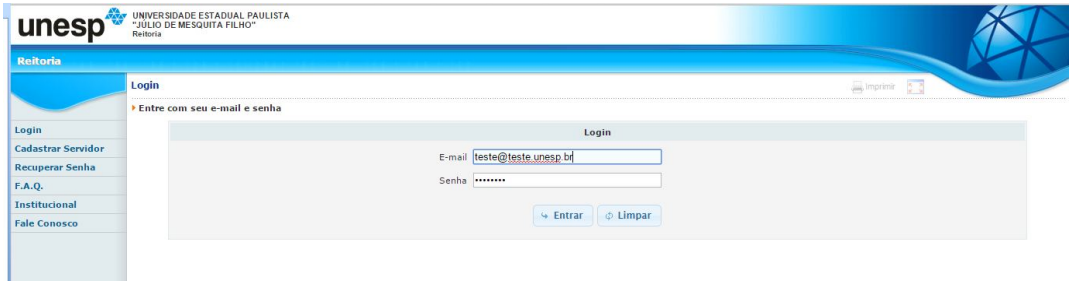

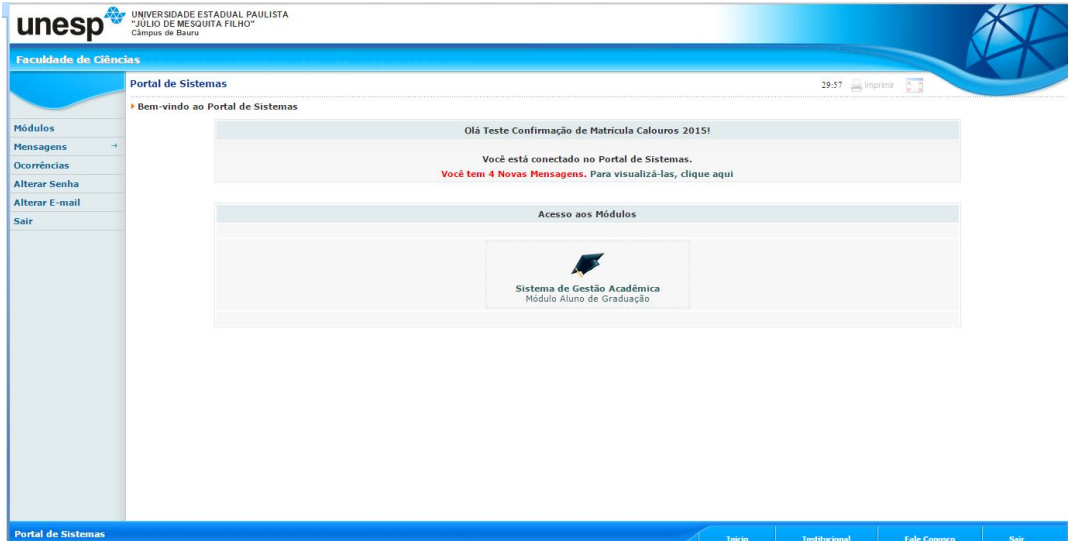

5) Ao clicar no Módulo Aluno, o sistema mostrará a mensagem "ATENÇÃO Calouro! Você deseja confirmar sua matrícula? SIM ou NÃO

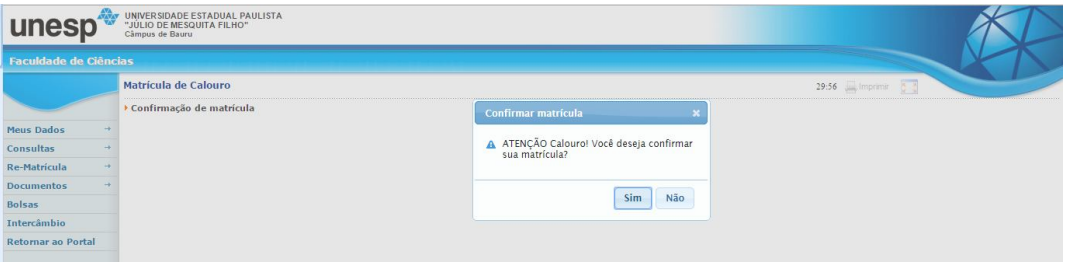

6) Clicando em SIM, o sistema informará "Confirmação de matrícula gravada com sucesso"

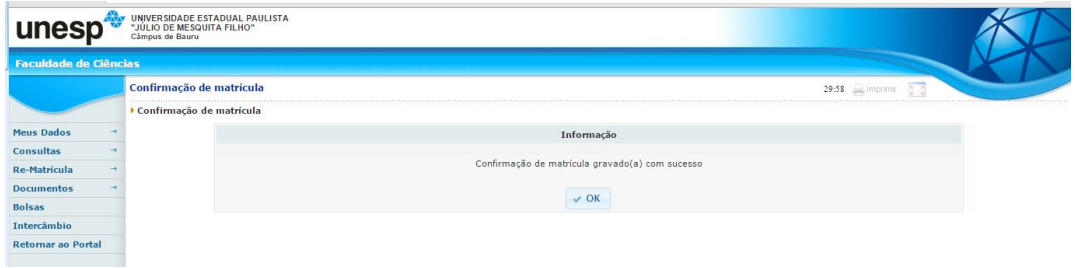

7) Clicando em NÃO, o sistema abrirá outra caixa com a mensagem: "Deseja realmente cancelar a matrícula e disponibilizar a vaga para o próximo candidato da lista de espera? SIM ou NÃO

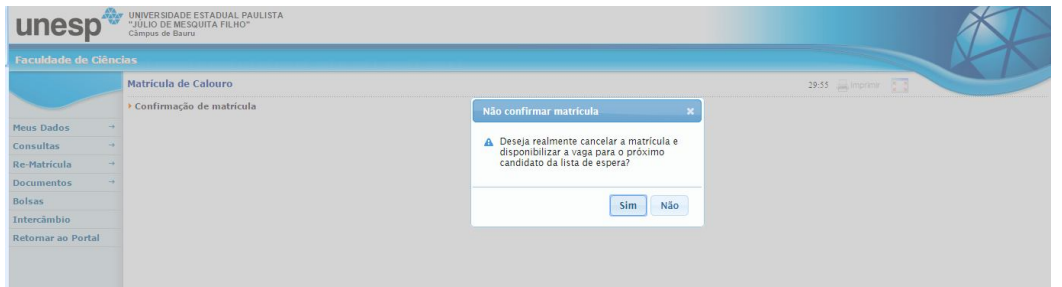

8) Clicando em SIM, o SISGRAD cancelará a matrícula do aluno ingressante, liberando uma vaga para chamada do próximo candidato.

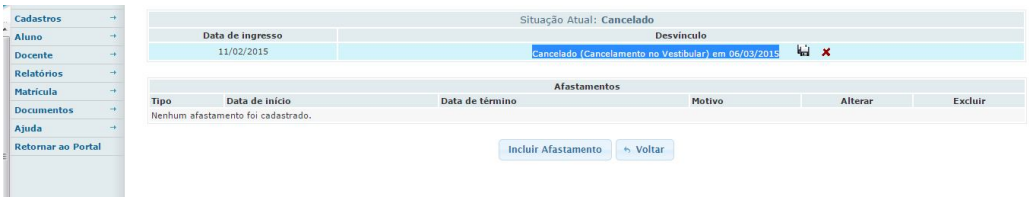

9) Relatório para cientificar os alunos e monitorar as Confirmações de Matrículas.

Incluindo a coluna "Confirmação Calouro", será exibido 3 opções (última coluna):

1) SIM: alunos que confirmaram

2) NÃO: alunos que não confirmaram e tiveram a matrícula cancelada

3) SEM OPÇÃO: alunos que não acessaram o sistema para confirmar a matrícula

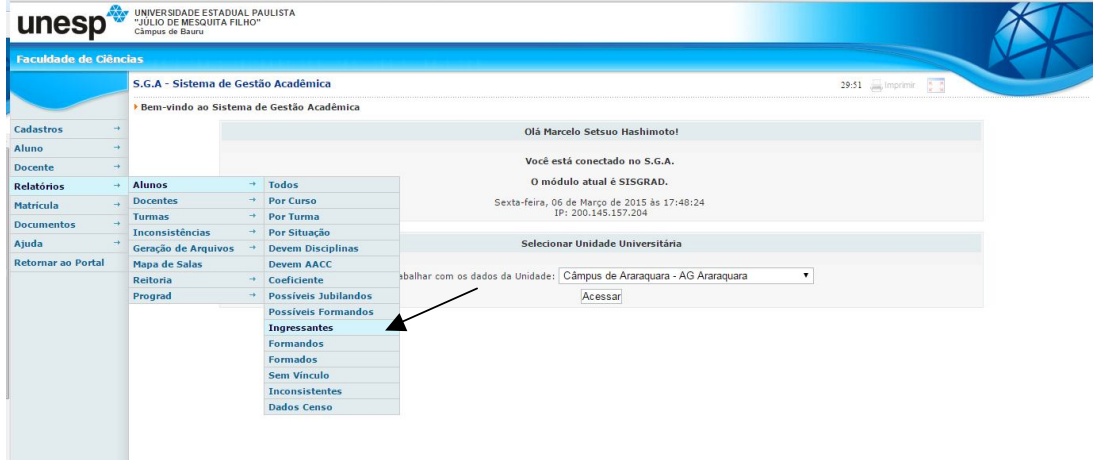

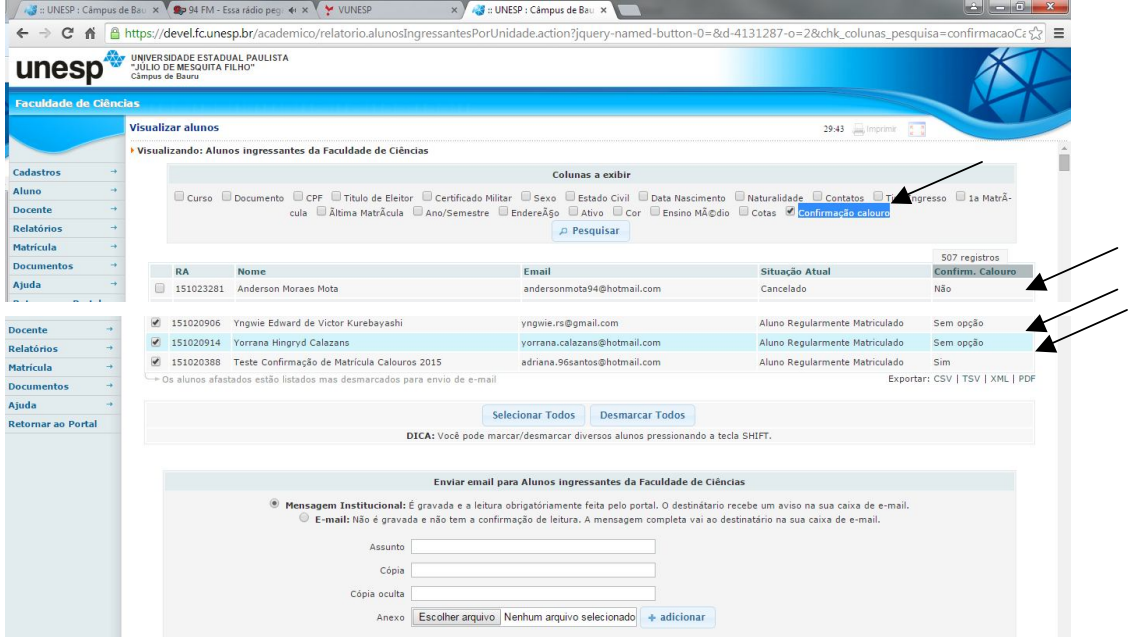